## **Capital Acquisitions Tax Online Payment Options**

This document explains the payment options available for IT38 payments.

Section 1 relates to payment options available when logged into ROS with a TAIN certificate (using your Tax Advisory Identity Number or Transaction Advisory Identification Number).

Section 2 relates to payment options available when using a ROS "business" certificate, e.g. a partnership, company or individual certificate.

### **Section 1 - TAIN Payment Options**

Capital Acquisitions Tax (CAT) IT38's may be filed by TAINs in three ways:

- 1. Complete IT38 form using the ROS Offline application and upload the resulting file on the Client Services screen
- 2. Complete the IT38 form online on the Client Services screen
- 3. Complete IT38 form using the ROS Offline application and upload the resulting file on the Agent Services screen

The payment options available depend on which filing option is chosen and whether the payment request is submitted at the time of filing.

Related screenshots are available i[n Appendix 1.](#page-3-0)

#### **TAIN Linking In Advance**

The full range of payment options are only available for options 1 and 2 above. To use options 1 and 2 above, it is necessary for the TAIN to have an active Agent or Advisory Link to the beneficiary for CAT. An Agent/Advisory Link can be set up by following these instructions :

[https://www.revenue.ie/en/online-services/support/documents/ros-help/how-to-eregister-for-cat](https://www.revenue.ie/en/online-services/support/documents/ros-help/how-to-eregister-for-cat-agent.pdf)[agent.pdf.](https://www.revenue.ie/en/online-services/support/documents/ros-help/how-to-eregister-for-cat-agent.pdf) When an Agent/Advisory Link request is submitted, it takes two to three working days for the link to fully activate.

Once the link is active, the TAIN will have access to file IT38 returns online or by file upload on a Client Services screen for that client. Access to add a ROS Debit Instruction (RDI) for CAT will also be available.

For option 3 above, no Agent/Advisory Link is required but payment options are reduced.

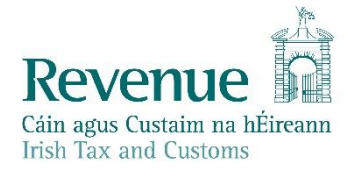

#### **Payment Using A ROS Debit Instruction**

A ROS Debit Instruction (RDI) allows the TAIN to input the client's own bank account details to make them available for selection, when a payment request is being submitted.

The option to input a payment date up to the payment due date is available when paying by RDI. This means that an IT38 may be filed before the filing deadline and the payment dated for any date up to the filing deadline.

To avail of the full benefits of RDI, TAINs must ensure that the following are in place:

- TAIN has an Active link to the client (see above)
- TAIN has set up a ROS Debit instruction for CAT using the "Manage Bank Accounts" option in ROS
- TAIN uses either option 1 or option 2 above when filing the IT38
- Payment request is submitted at the time of filing the IT38

RDI is not available to TAINs as a payment option if returns are uploaded on the Agent Services screen. It is also not available under the "Submit A Payment" option if payment is being made as a separate transaction to filing the IT38.

### **Payment by Card**

The card payment option is available at the time of filing the return for all filing options. It is also available if a payment request is submitted separately to filing the return. Card payments are made on the day the transaction is submitted. Cards may be subject to banking daily limits and other banking security limitations.

### **Payment Using A Single Debit Authority**

A Single Debit Authority (SDA) allows the TAIN to make an online payment from a specified bank account. The bank details are not saved in ROS and the payment date must be the same day. This option is available only when submitting a payment separately to the return.

### **Payment By EFT or Cheque**

These transactions are external to ROS and are not considered to be online payments.

## **Section 2 – Solicitor Payment Options**

Solicitors may file IT38's for client beneficiaries using a business ROS certificate, either online or by file upload.

A solicitor may choose to set up a ROS Debit Instruction (RDI) using the practice bank account details. When the payment screen is presented at the time of filing, the option to pay by RDI from this account will be available. When paying by RDI, any payment date up to the payment due date may be input on the payment screen.

Other payment options available are similar to those described above for TAINs.

# <span id="page-3-0"></span>**Appendix 1 – Return Filing Options For TAINs**

Client Services page – an active Agent/Advisory link is required.

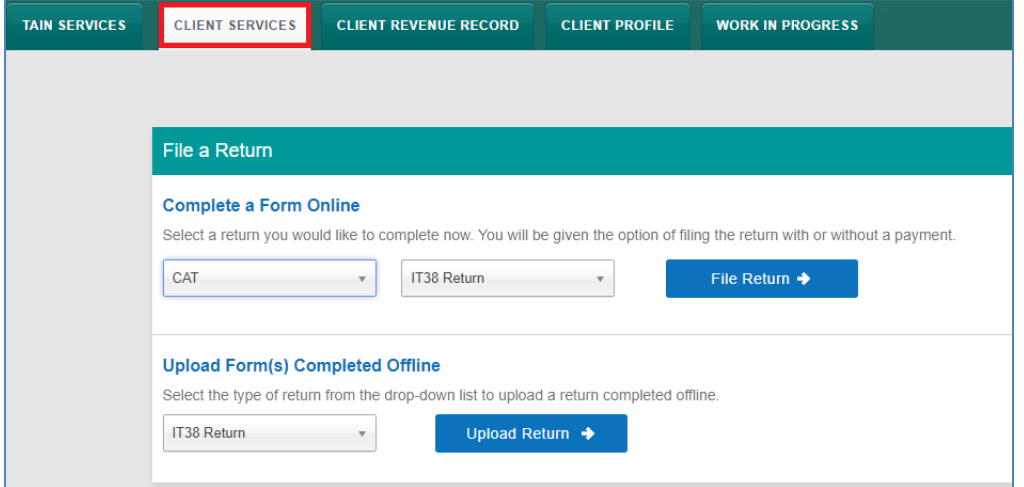

### Agent/Advisory Services page

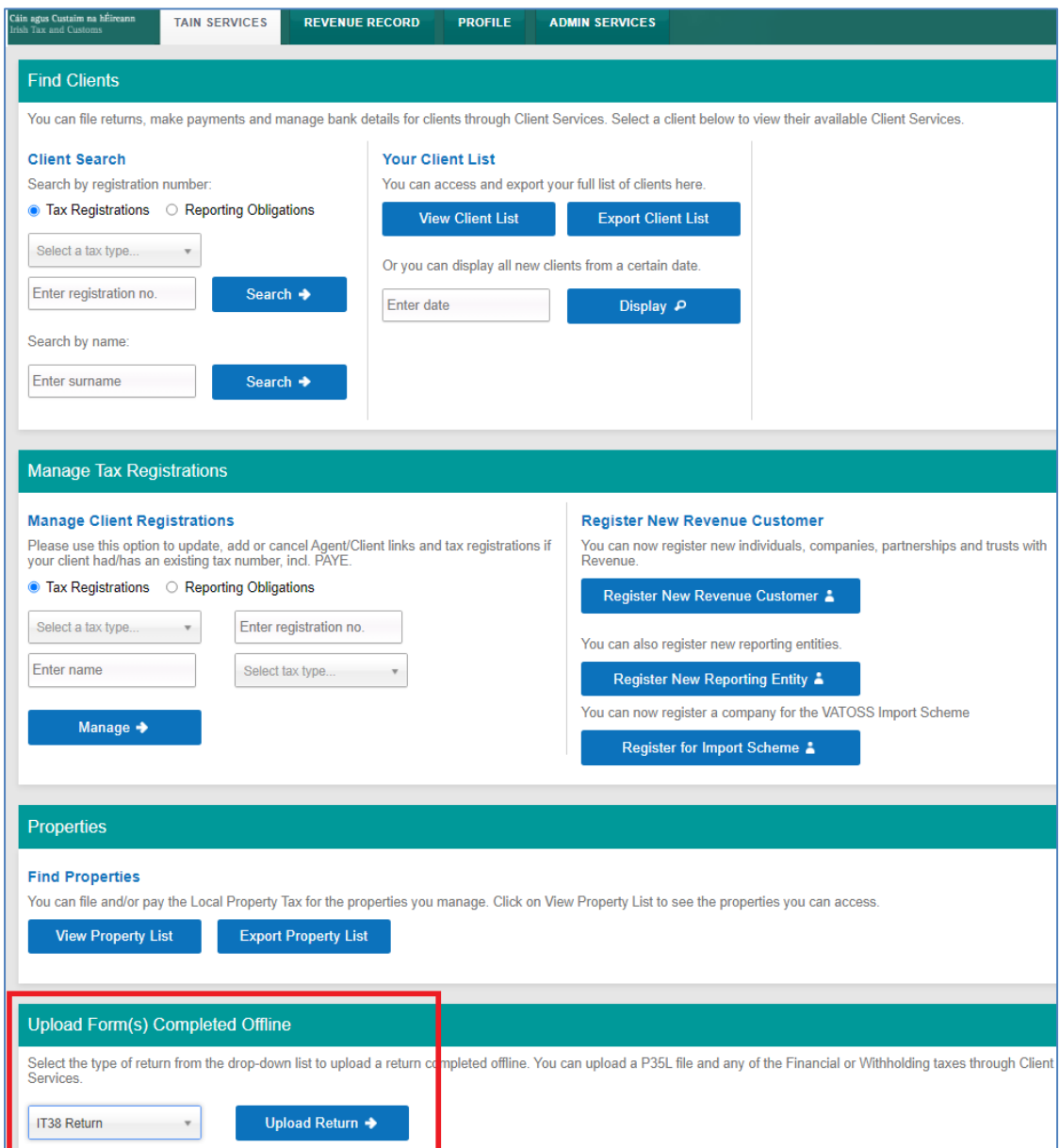

### **Appendix 2 – Filing an IT38 by File Upload**

The following is an example of uploading an IT38 return which was completed using the ROS Offline application.

- An active Agent or Advisory Link to the beneficiary for CAT must be in place at the time of filing.
- An RDI for CAT must also be in place at the time of filing.
- The upload must be carried out on the beneficiary's Client Services page.

Select the beneficiary from the Client List.

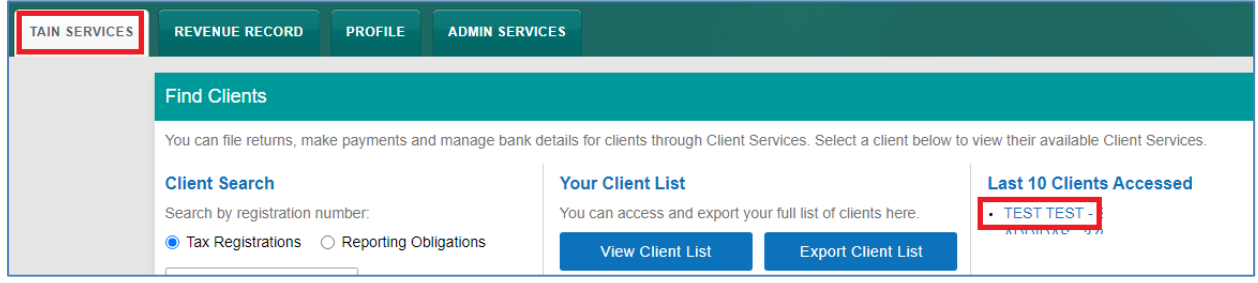

On the Client Services page for the beneficiary, select "IT38 Return" under "Upload Form(s) Completed Offline". Click "**Upload Return**".

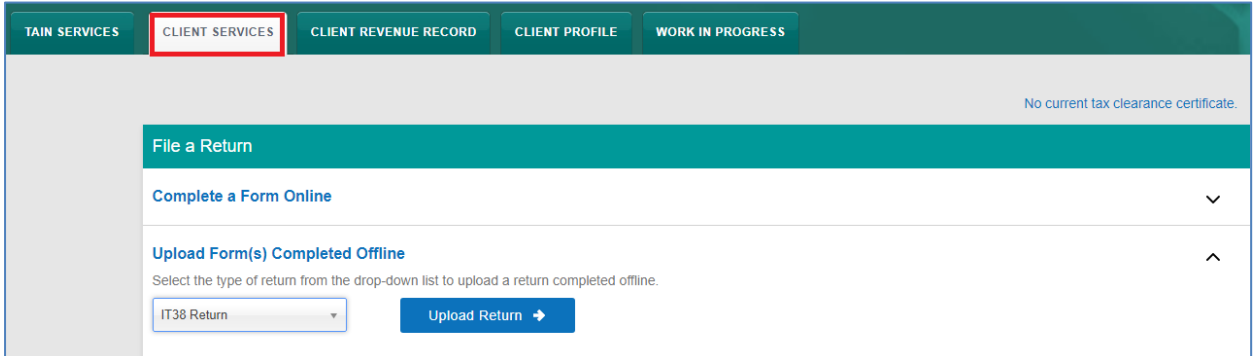

Click "**Add File(s)**" and select the saved IT38 form for that beneficiary on your computer.

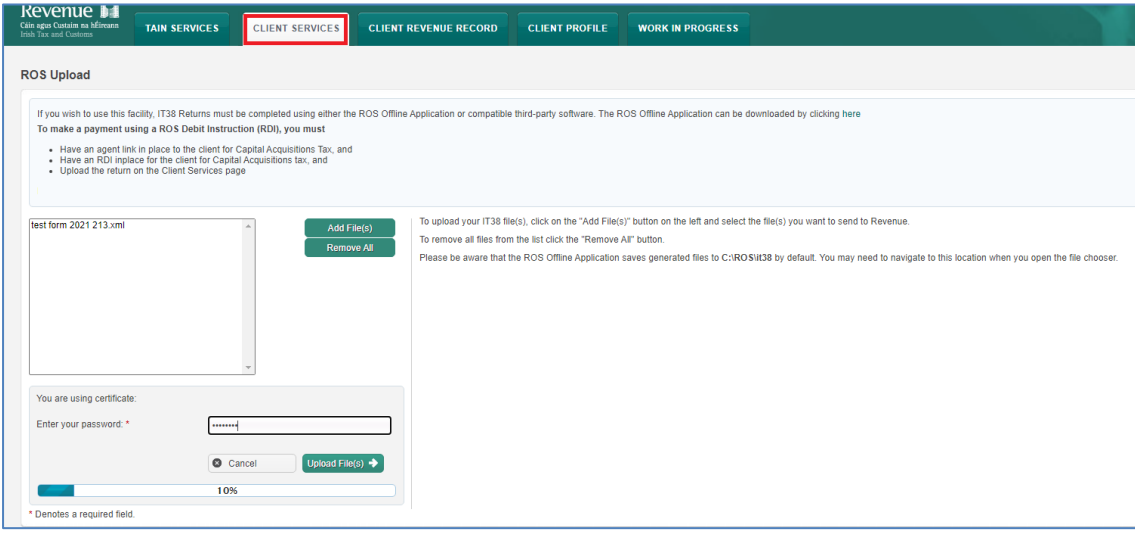

Enter your password and click "**Upload File(s)**".

On the payment screen, select "**ROS Debit Instruction**" as the payment method.

Enter a valid date up to the payment due date – if that has passed, payment date is "today".

Click "**Next**".

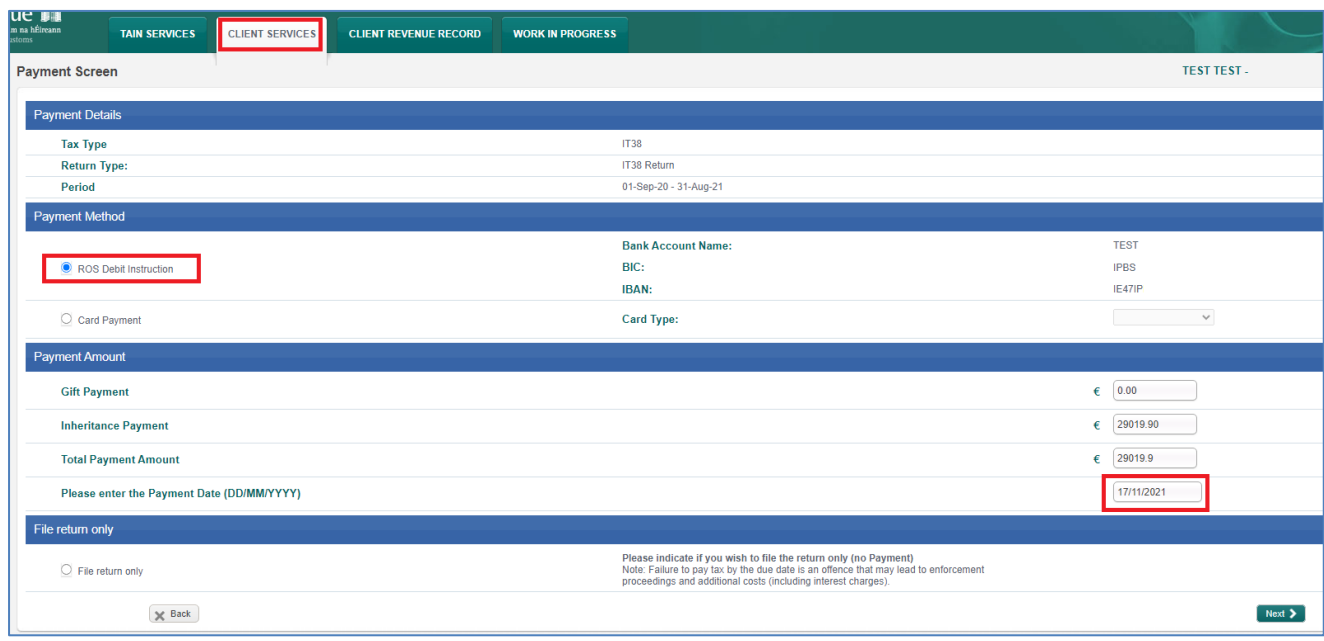

Review the payment details and if correct, click "**OK**" on the far bottom right of the screen.

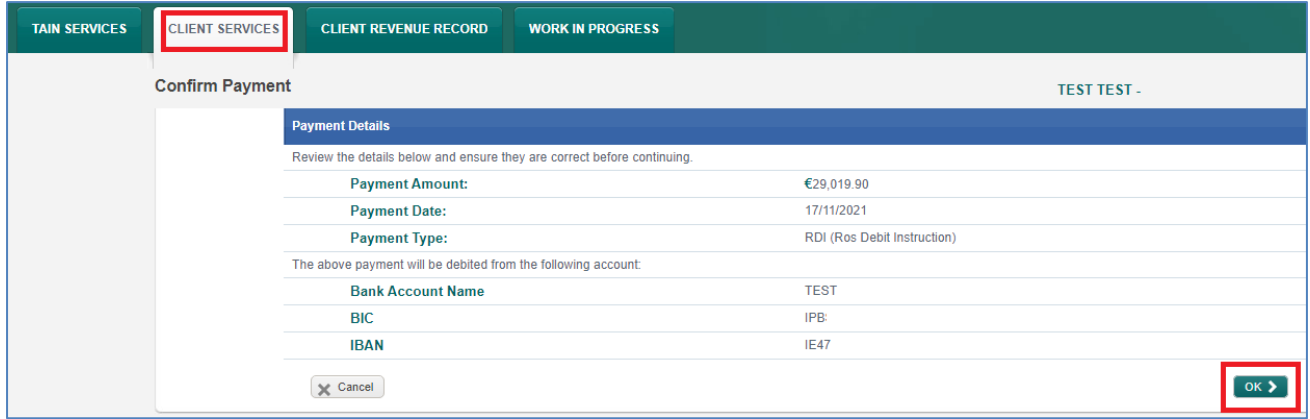

Enter your password and click on "**Sign and Submit**".

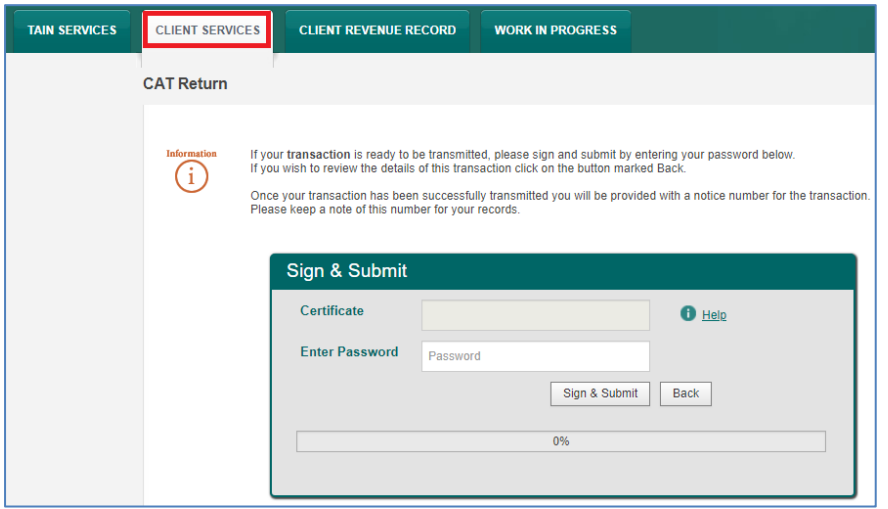

# **Appendix 3 - Submitting a Payment Only**

Go to the client services page for any client with a CAT registration. Under the "Submit A Payment" option, select "**Tax Payment/Declaration**", then "**CAT**" and click "**Make Payment**".

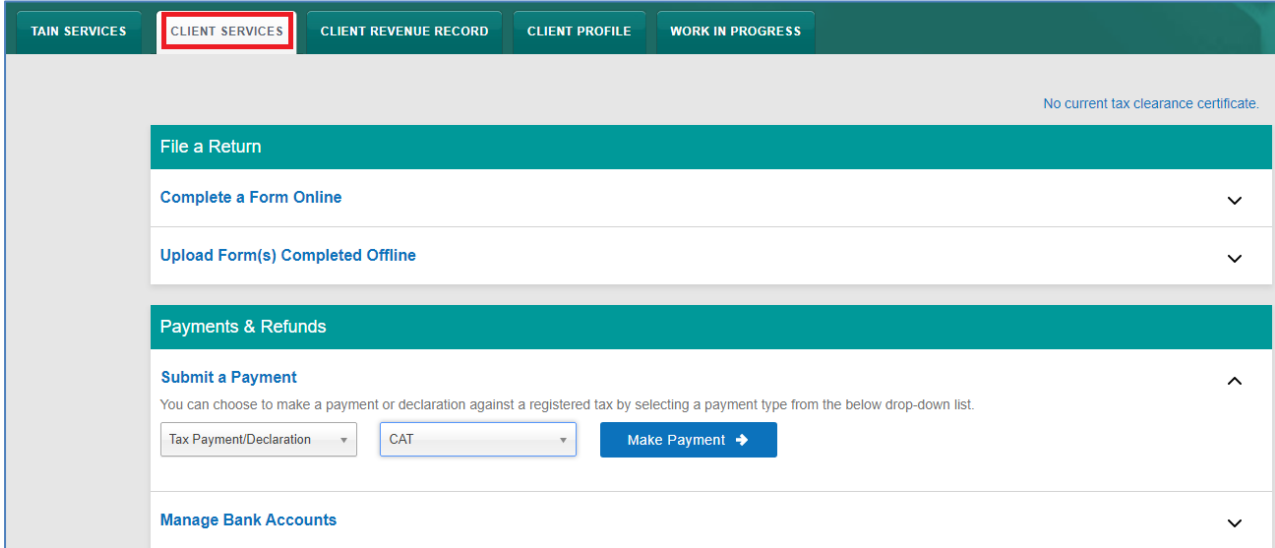

Enter the period, beneficiary and payment details. Click "**Add Payment**".

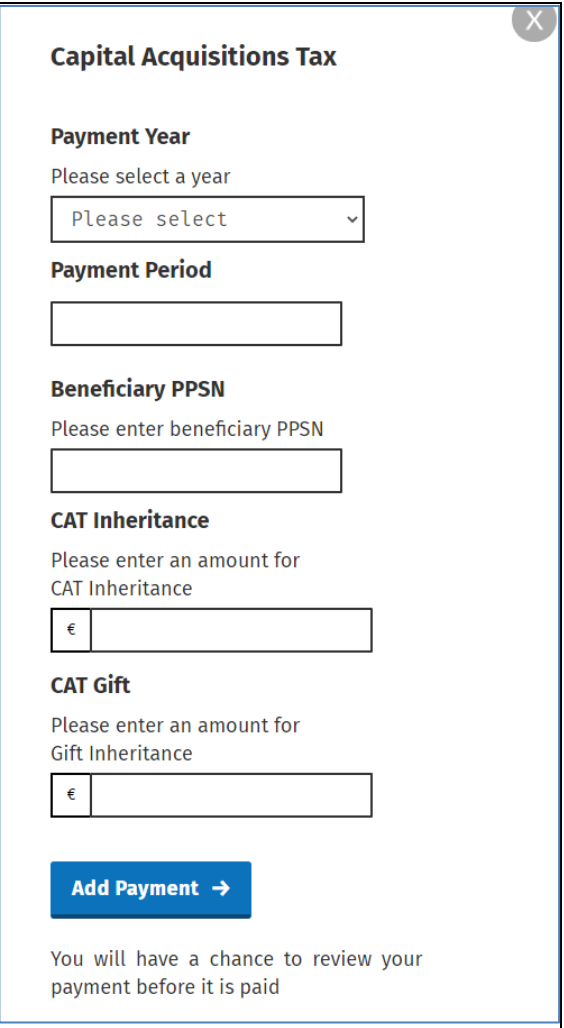

Confirm that the payment amount and period are correct and click "**Next**".

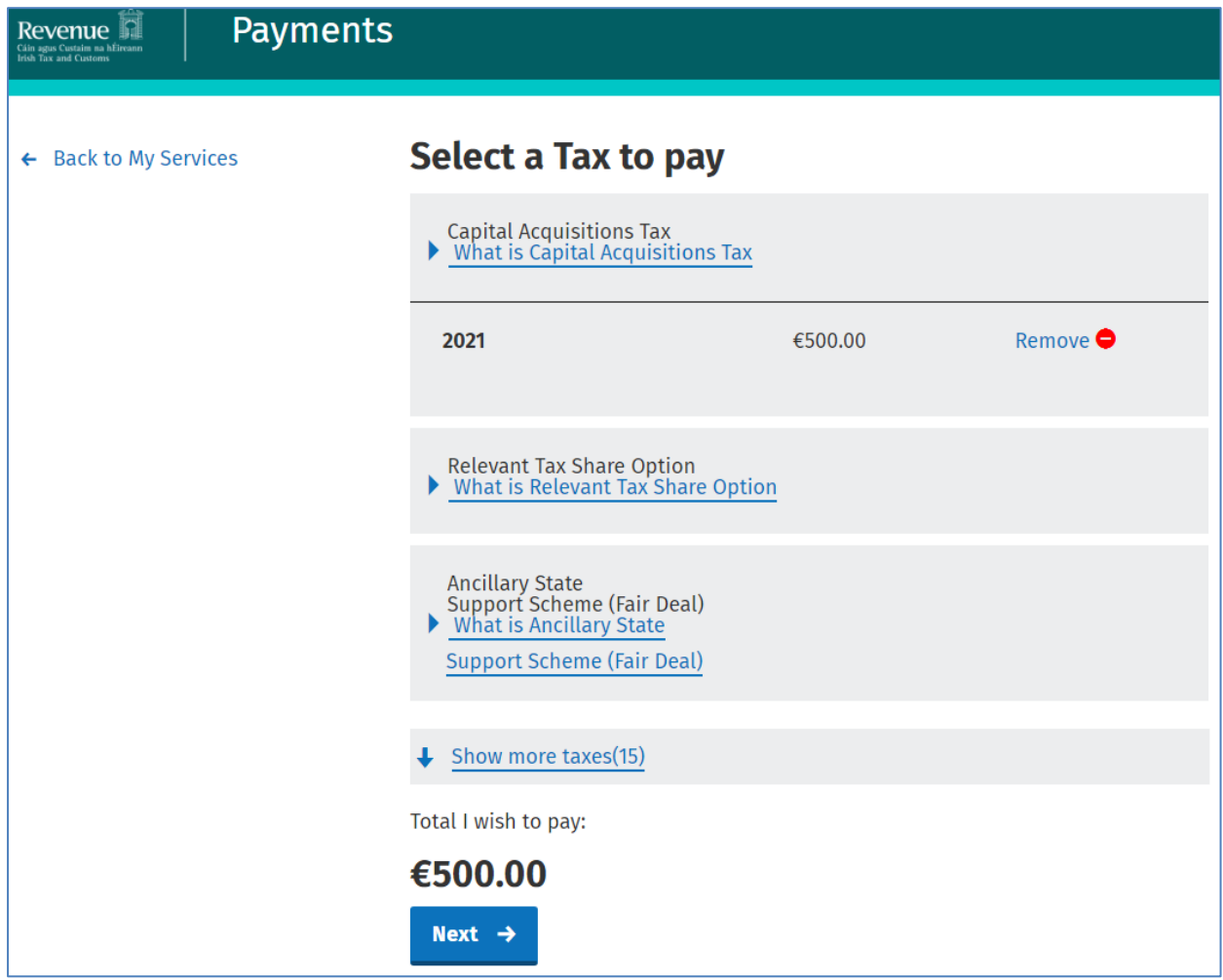

Select the payment method and enter the details, click "**Next**".

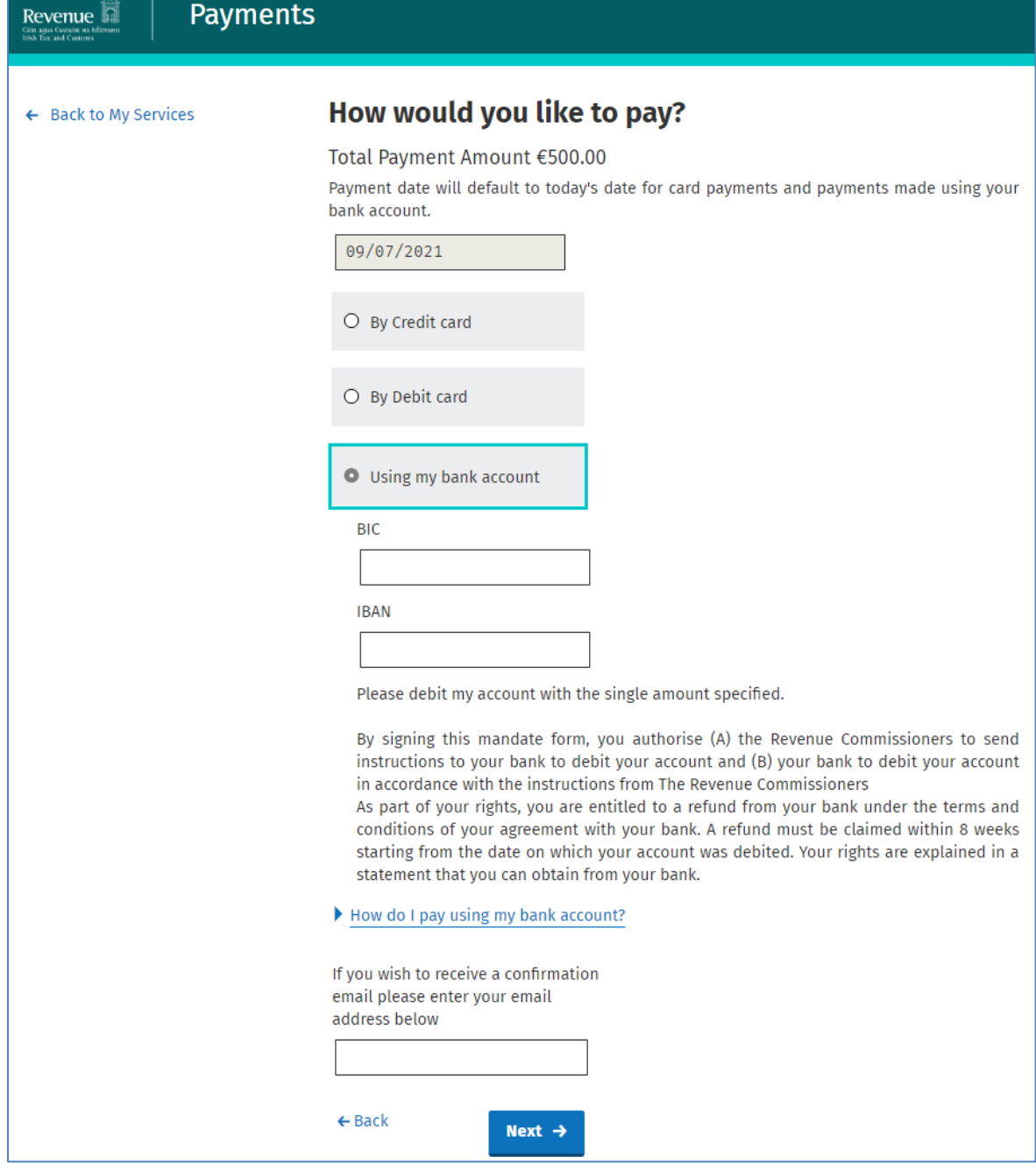

Check the payment summary and click "**Next**", if correct:

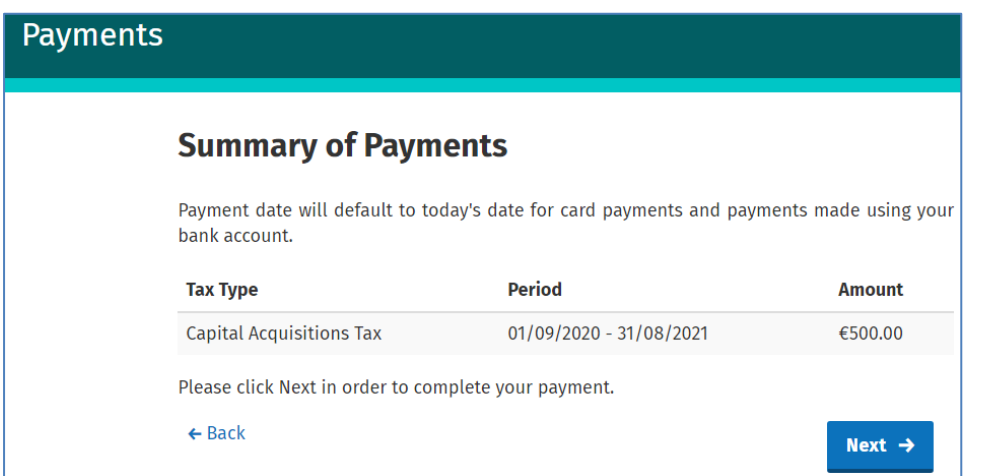

Enter your password and click on "**Sign and Submit**".

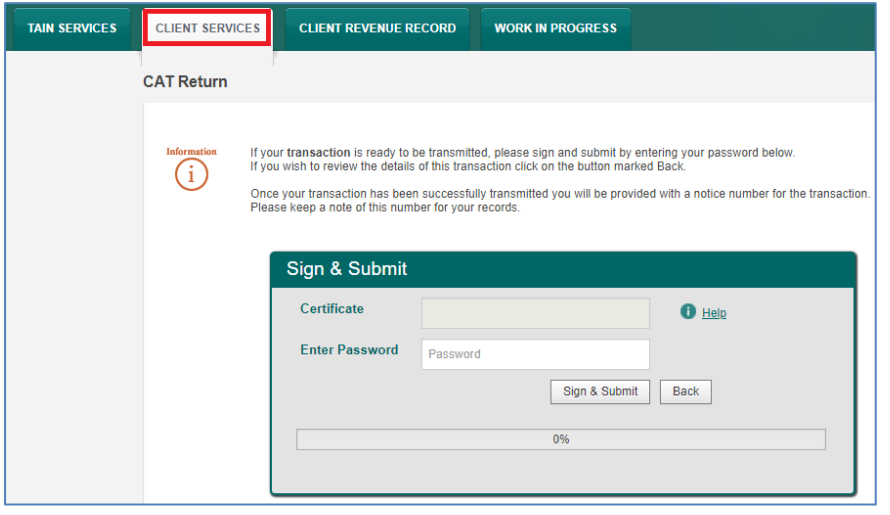